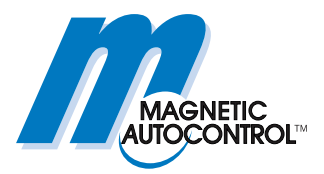

**Technisches Handbuch** 

# **ECN-Modul MGC-PRO MicroDrive**

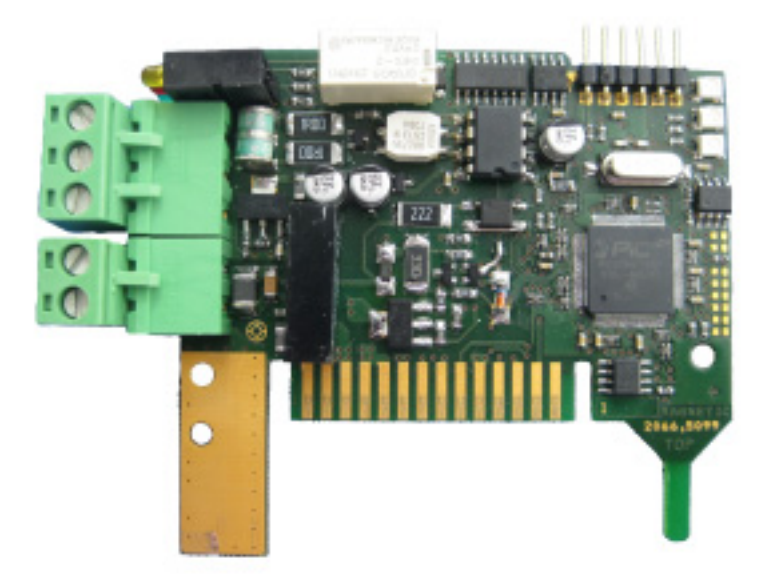

**Dieses Technische Handbuch ist eine Ergänzung zu den Betriebsanleitungen für die MHTMTM MicroDrive Schranken und beschreibt das ECN-Modul.** 

**Vor der Benutzung des ECN-Moduls dieses Handbuch sowie die Betriebsanleitung der jeweiligen MHTMTM MicroDrive Schranke sorgfältig durchlesen!** 

Doc-ID: 5815,0011DE Version: 01

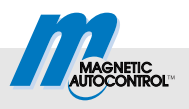

 MAGNETIC Autocontrol GmbH Grienmatt 20 79650 Schopfheim Germany

 Tel.: +49 (0) 7622 695 5 Fax.: +49 (0)7622 695 602 E-Mail: info@ac-magnetic.com Internet: www.ac-magnetic.com

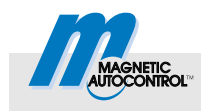

# **Inhaltsverzeichnis**

# **Inhaltsverzeichnis**

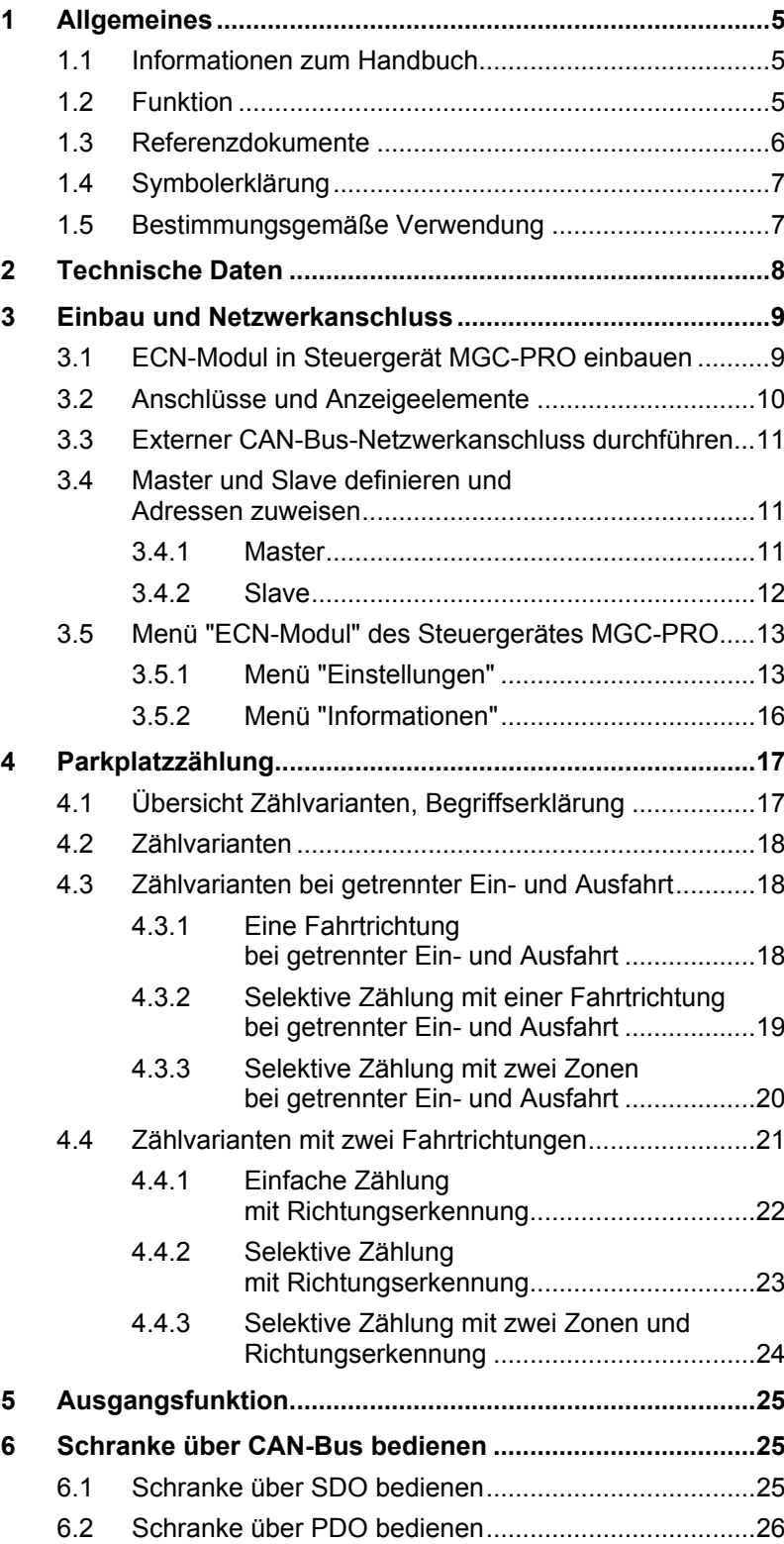

# **Inhaltsverzeichnis**

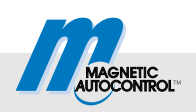

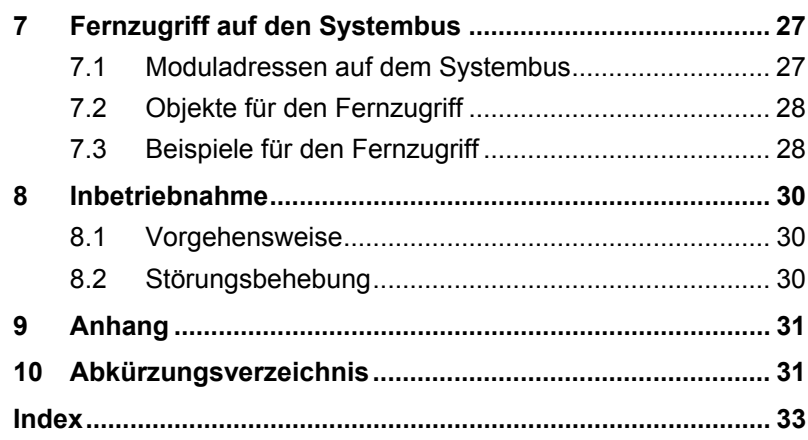

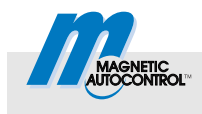

# <span id="page-4-0"></span>**1 Allgemeines**

# <span id="page-4-1"></span>**1.1 Informationen zum Handbuch**

Dieses Handbuch gibt wichtige Hinweise zum Umgang mit dem ECN-Modul. Das ECN-Modul kann nur in den MAGNETIC MHTMTM MicroDrive Schranken mit MGC-PRO-Steuergerät eingebaut und betrieben werden.

Voraussetzung für sicheres Arbeiten ist die Einhaltung aller angegebenen Sicherheitshinweise, Warnhinweise und Handlungsanweisungen in diesem Handbuch sowie in der jeweiligen Betriebsanleitung zur Schranke MHTM™ MicroDrive.

Zur besseren Übersicht in diesem Handbuch werden die Sicherheitshinweise und Warnhinweise der Betriebsanleitung nicht wiederholt.

Vor der Benutzung des ECN-Moduls dieses Handbuch sowie die Betriebsanleitung der MHTMTM MicroDrive Schranke sorgfältig durchlesen!

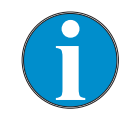

*Dieses Technische Handbuch ist gültig ab folgender Firmwareversion:* 

*4915,3009 – v0.1* 

# <span id="page-4-2"></span>**1.2 Funktion**

Das ECN-Modul ist ein multifunktionales Modul. Sie können das ECN-Modul für folgende Aufgaben einsetzen:

- Parkplatzzählung
- Bedienung der MHTM<sup>™</sup> MicroDrive-Schranken
- Abfrage von Informationen aus dem MGC-PRO-Steuergerät
- MGC-PRO-Steuergerät über CAN-Bus parametrieren.

# **Allgemeines**

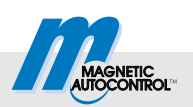

# <span id="page-5-2"></span><span id="page-5-0"></span>**1.3 Referenzdokumente**

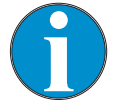

#### *TIPP!*

*Dieses Technische Handbuch legt folgende Dokumente zu Grunde.* 

*Alle aufgeführten Referenzdokumente erhalten Sie kostenlos über die angegebene Bezugsquelle.* 

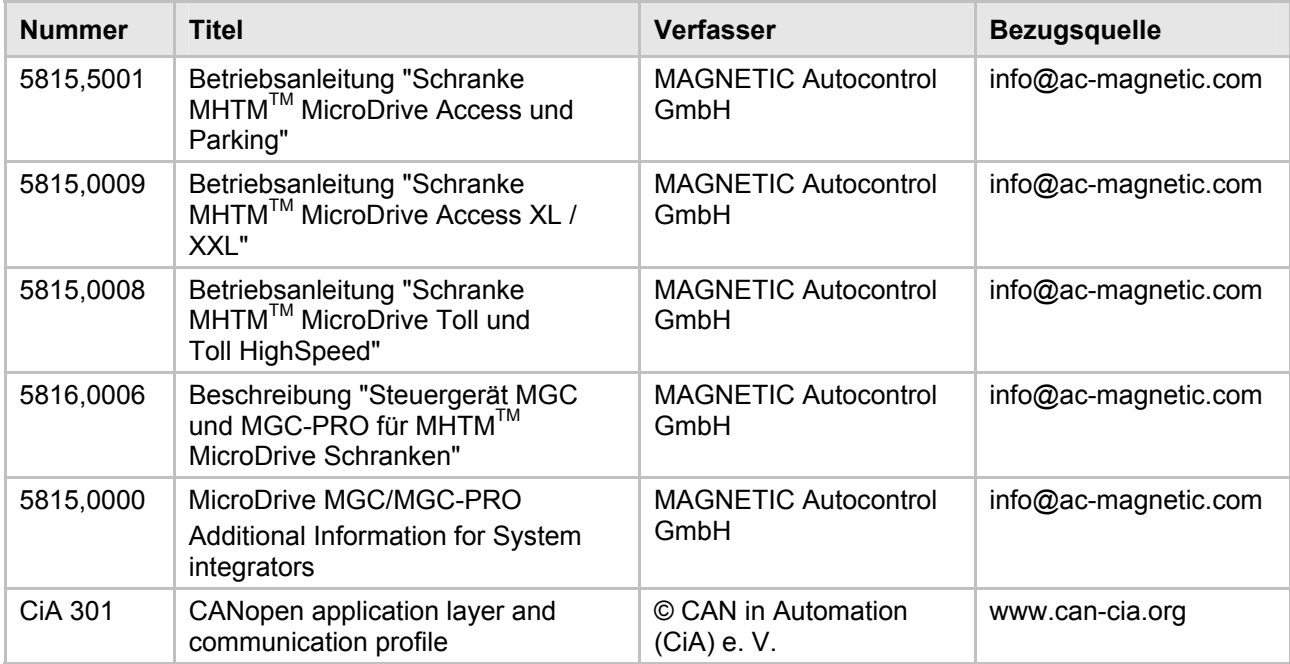

<span id="page-5-1"></span>*Tabelle 1: Referenzdokumente* 

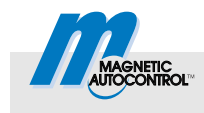

# <span id="page-6-0"></span>**1.4 Symbolerklärung**

**Warnhinweise** Warnhinweise sind in diesem Handbuch durch Symbole gekennzeichnet. Die Hinweise unbedingt einhalten und umsichtig handeln, um Sachschäden zu vermeiden.

# *HINWEIS*

Das Signalwort HINWIES weist auf eine möglicherweise schädliche Situation hin, die zu Sachschäden führen kann, wenn sie nicht gemieden wird.

**Tipps und Empfehlungen** *TIPP!* 

*…hebt nützliche Tipps und Empfehlungen sowie Informationen für einen effizienten und störungsfreien Betrieb hervor.* 

### <span id="page-6-1"></span>**1.5 Bestimmungsgemäße Verwendung**

Das Steckmodul "ECN" ist ausschließlich dazu bestimmt, die MGC-PRO-Steuergeräte um die Funktion "ECN" zu erweitern. Das Steckmodul kann nur in den MAGNETIC Schranke MHTM™ MicroDrive eingebaut und betrieben werden. Über dieses Steckmodul können Sie die MAGNETIC Schranke MHTMTM MicroDrive über CAN-Bus parametrieren und ansteuern.

Der Einbau, der Anschluss und die Inbetriebnahme des ECN-Moduls sowie die Bedienung über das ECN-Modul dürfen ausschließlich von Fachkräften durchgeführt werden.

Ansprüche jeglicher Art wegen Schäden aus nicht bestimmungsgemäßer Verwendung sind ausgeschlossen. Für alle Schäden bei nicht bestimmungsgemäßer Verwendung haftet allein der Betreiber.

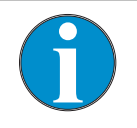

*TIPP!* 

 *Für weitere Informationen über die Schranke MHTMTM MicroDrive siehe die jeweilige Betriebsanleitung.* 

*Siehe Seite 6[, Kapitel 1](#page-5-1).[3 "Referenzdokumente".](#page-5-2)* 

#### **Technische Daten**

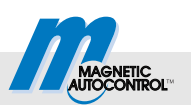

# <span id="page-7-1"></span><span id="page-7-0"></span>**2 Technische Daten**

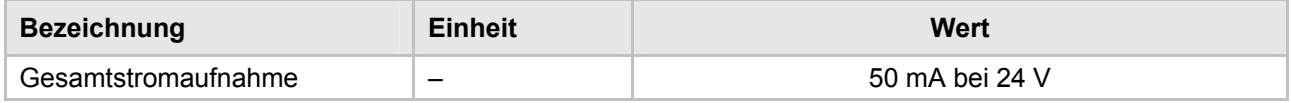

*Tabelle 2: Technische Daten ECN-Modul* 

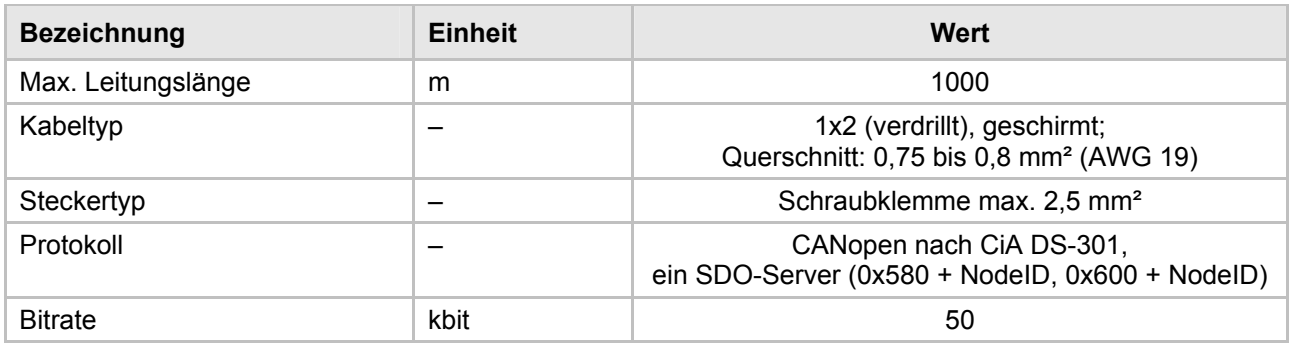

*Tabelle 3: Technische Daten CAN-Anschluss (Klemme X1)* 

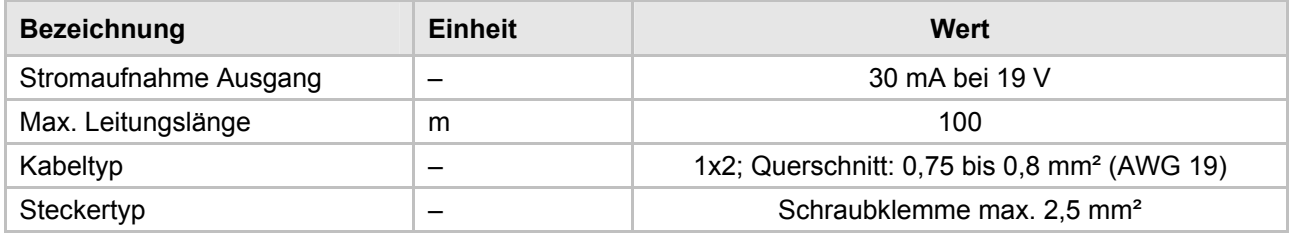

*Tabelle 4: Technische Daten IO-Anschluss (Klemme X2)* 

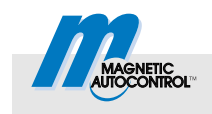

# <span id="page-8-0"></span>**3 Einbau und Netzwerkanschluss**

### <span id="page-8-1"></span>**3.1 ECN-Modul in Steuergerät MGC-PRO einbauen**

**Tipps und Empfehlungen** *TIPP!* 

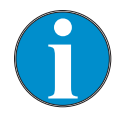

*Das ECN-Modul kann nur mit den MAGNETIC Steuergeräten MGC-PRO betrieben werden.* 

Das ECN-Modul wird im Werk eingebaut und eingerichtet. Bei kundenseitiger Nachrüstung folgende Sicherheitshinweis beachten.

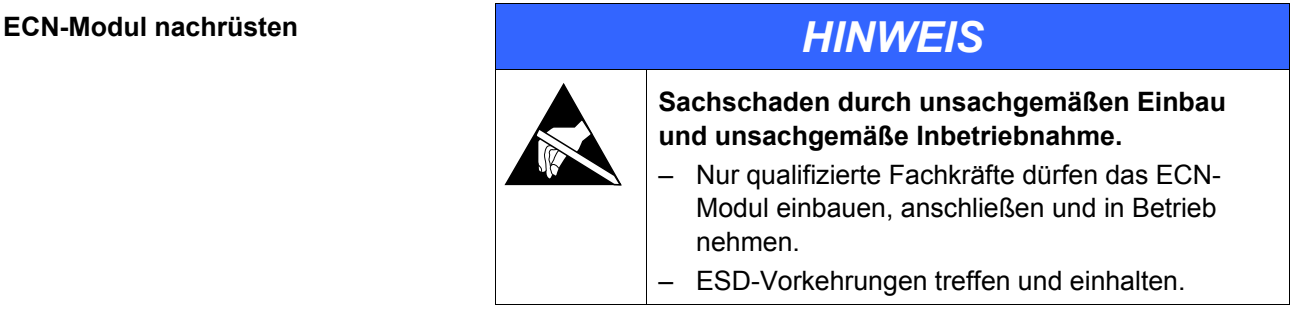

- 1. Schrankengehäuse gemäß der Betriebsanleitung für die Schranke MHTM™ MicroDrive öffnen. Warnhinweise beachten.
- 2. Spannungsversorgung abschalten. Spannungsfreiheit sicherstellen. Gegen Wiedereinschalten sichern. Die Ausgleichsfedern des Hebelsystems sind entspannt.
- 3. Abdeckung des Steuergerätes vorsichtig öffnen.
- 4. Steckmodul in einen freien Steckplatz einstecken.

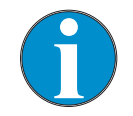

*TIPP!* 

*Die Wahl des Steckplatzes beeinflusst die Moduladresse des Steckmoduls.* 

- 5. Spannungsversorgung einschalten.
- 6. LEDs am Steckmodul prüfen. Die grüne LED 2 "Systembus" muss leuchten.  $\rightarrow$  Siehe ggf. Seite 30[, Kapitel 8](#page-29-2).[2 "Störungs](#page-29-2)[behebung".](#page-29-2)
- 7. Im Hauptmenü erscheint das Menü "ECN-Modul".
- 8. Abdeckung des Steuergerätes aufsetzen.
- 9. Schrankengehäuse gemäß der Betriebsanleitung für die Schranke MHTM™ MicroDrive schließen.

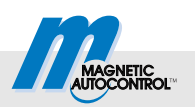

# <span id="page-9-0"></span>**3.2 Anschlüsse und Anzeigeelemente**

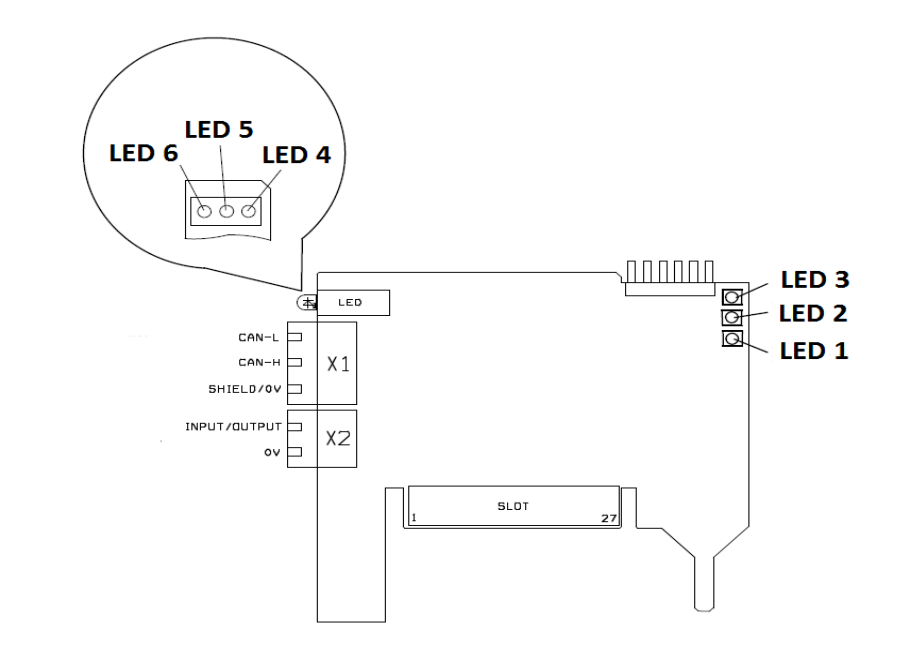

*Abb. 1: Übersicht Anschlüsse und Anzeigeelemente (LEDs) am ECN-Modul* 

**Anschlüsse** Folgende Anschlüsse stehen am ECN-Modul für kundenseitige Anschlüsse zur Verfügung:

- X1: 3-polige Klemme für externen CAN-Bus
- X2: 2-polige Klemme für Ein-/Ausgangsanschluss

#### <span id="page-9-1"></span>**Anzeigeelemente (LEDs)** Folgende Anzeigeelemente sind vorhanden:

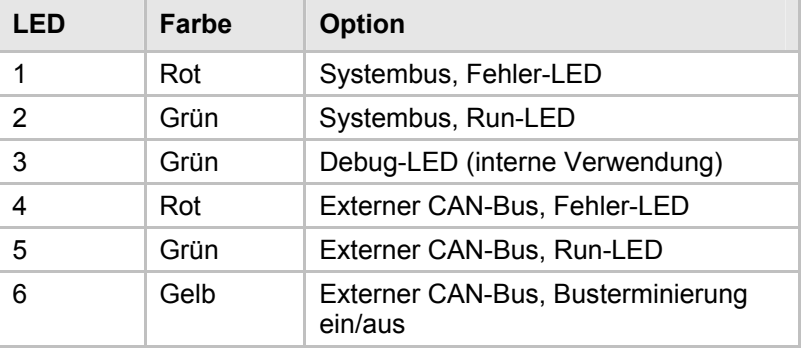

*Tabelle 5: Anzeigeelemente (LEDs)* 

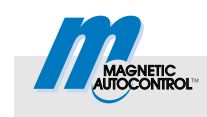

# <span id="page-10-0"></span>**3.3 Externer CAN-Bus-Netzwerkanschluss durchführen**

Verbinden Sie die einzelne ECN-Module gemäß folgender Abbildung untereinander.

 $\rightarrow$  Für die Kabelspezifikation siehe Seite 8, Kapitel 2.

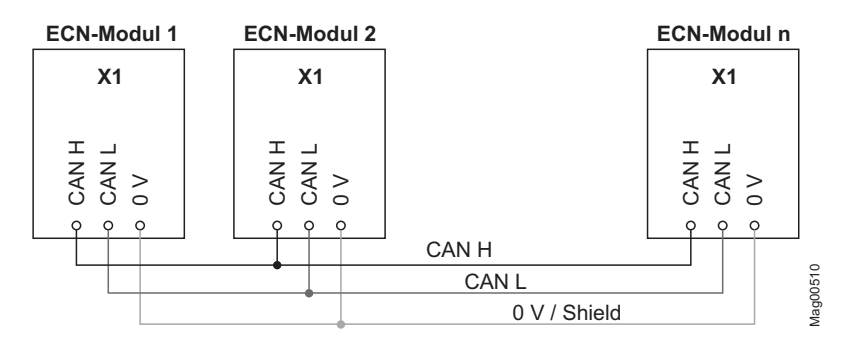

*Abb. 2: Verdrahtung ECN-Module* 

#### <span id="page-10-3"></span><span id="page-10-1"></span>**3.4 Master und Slave definieren und Adressen zuweisen**

Im Auslieferungszustand ist die automatische Adressvergabe aktiviert. Dieser Modus stellt sicher, dass jedes Modul eine eindeutige Adresse zugewiesen bekommt und dass diese Adresse bei einem Wechsel des Moduls automatisch ersetzt wird.

#### <span id="page-10-2"></span>**3.4.1 Master**

Innerhalb des externen CAN-Busses müssen Sie ein ECN-Modul als Master definieren. Der Master übernimmt besondere Verwaltungsaufgaben.

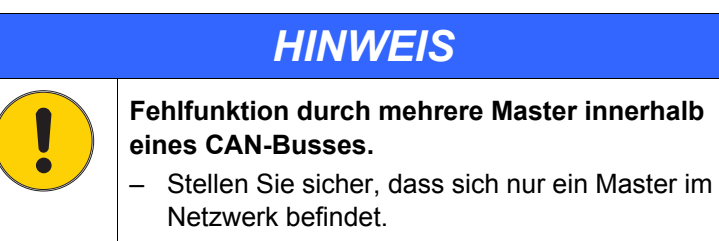

Dem Master-Modul wird die Adresse "1" automatisch zugewiesen, wenn für den Parameter "Master" die Option "Aktiv" gewählt wurde.  $\rightarrow$  Siehe Seite 13[, Parameter "](#page-12-2)Master", Menüpfad: Hauptmenü [> ECN-Modul > Einstellungen > ECN-Netzwerk](#page-12-2) 

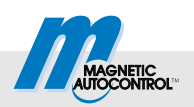

#### <span id="page-11-0"></span>**3.4.2 Slave**

Die anderen Teilnehmer im externen CAN-Bus werden als Slave-Module bezeichnet.

Der Master kann bis zu 31 Slaves verwalten.

#### **Automatische Adressvergabe "Aktiv"**

Wenn die automatische Adressvergabe eingeschaltet ist, wird beim ersten Start des Netzwerkes jedem Slave automatisch eine Adresse zugewiesen. Diese Adresse wird in den nichtflüchtigen Speicher des Moduls gespeichert. Nach einem Spannungsausfall wird die Adresse weiterhin verwendet.

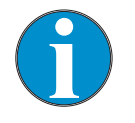

*TIPP!* 

*Die automatische Adressvergabe kann bis zu einer Minute dauern.* 

Die automatische Adressvergabe aktivieren Sie über den Parame-ter "[Autom.](#page-12-3) Adressver."  $\rightarrow$  Siehe Seite [13](#page-12-3), Parameter "Autom. [Adressver."](#page-12-3), Menüpfad: Menüpfad: Hauptmenü > ECN-Modul > Einstellungen > ECN-Netzwerk

#### **Automatische Adressvergabe "Inaktiv"**

Bei ausgeschalteter automatischen Adressvergabe, müssen Sie die Adresse einstellen.

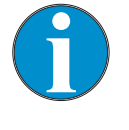

*TIPP!* 

*Beachten Sie bei der Adresseinstellung, dass Sie jedem Teilnehmer im CAN-Netzwerk eine andere Adresse zuweisen.* 

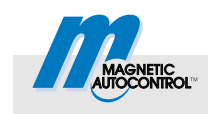

# <span id="page-12-0"></span>**3.5 Menü "ECN-Modul" des Steuergerätes MGC-PRO**

Sobald das ECN-Modul gesteckt ist und das Steuergerät mit Spannung versorgt wird, erscheint das Menü "ECN-Modul" im Hauptmenü.

Die Anordnung des Menüs im Hauptmenü ist von den weiteren gesteckten Steckmodulen und vom Steckplatz des ECN-Moduls abhängig.

#### <span id="page-12-1"></span>**3.5.1 Menü "Einstellungen"**

#### **Menü "ECN-Netzwerk"**

Über das Menü "ECN-Netzwerk" parametrieren Sie den externen CAN-Bus.

<span id="page-12-3"></span><span id="page-12-2"></span>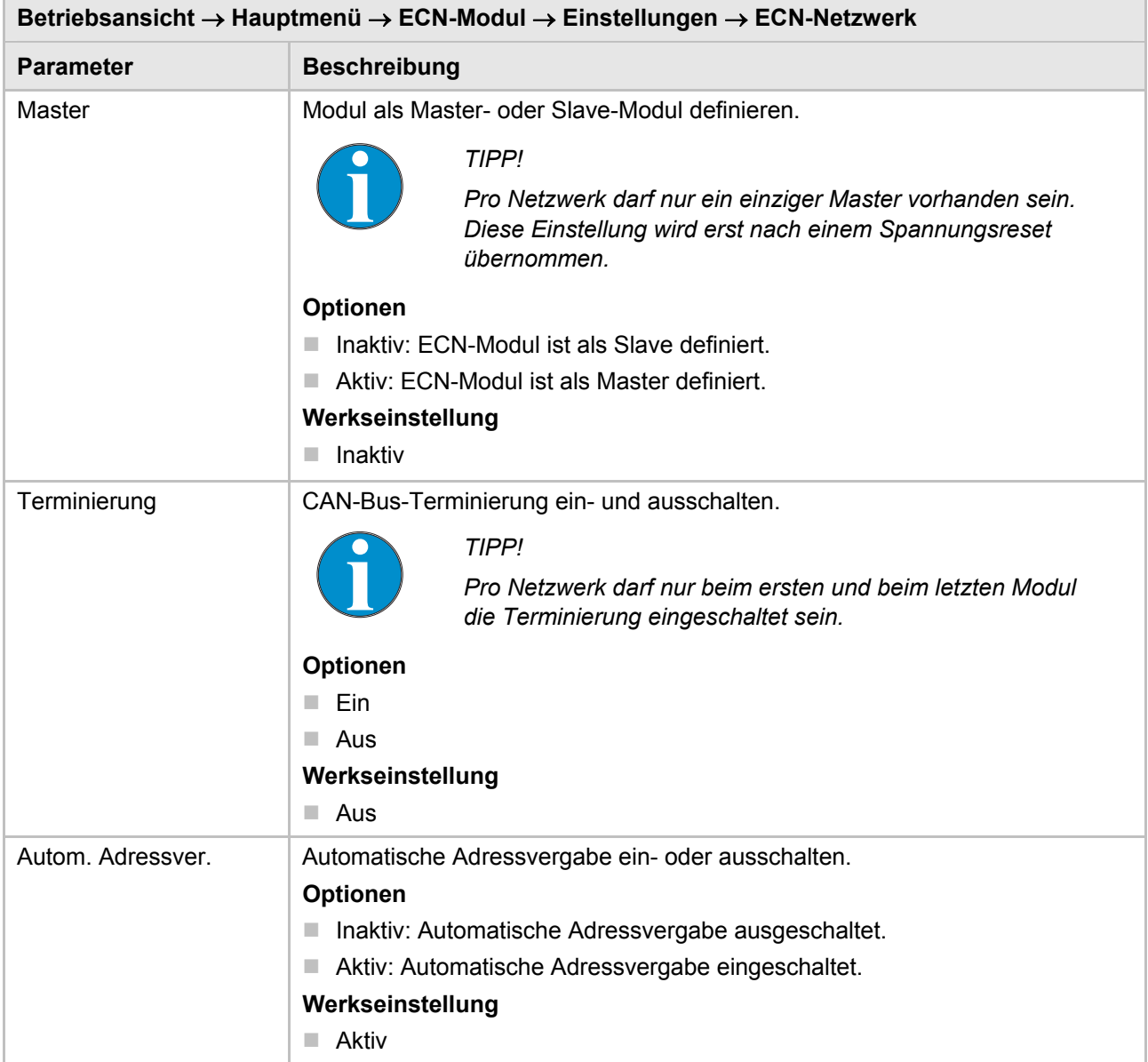

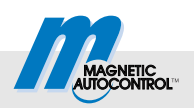

 $\overline{\phantom{a}}$ 

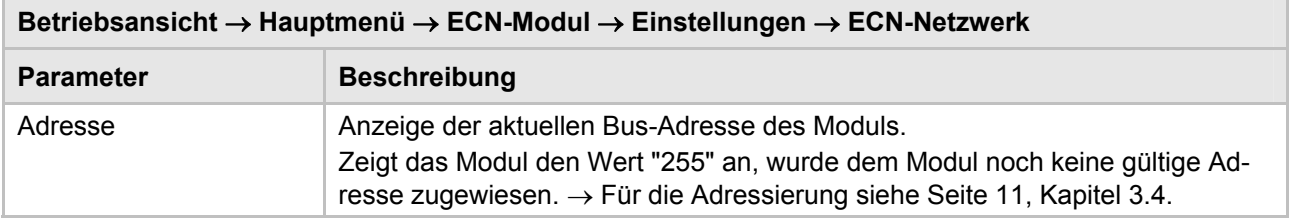

*Tabelle 6: Menü "ECN-Netzwerk"* 

 $\overline{\Gamma}$ 

#### **Menü "Zählung"**

Über das Menü "Zählung" parametrieren Sie die Funktion "Parkplatzzählung".

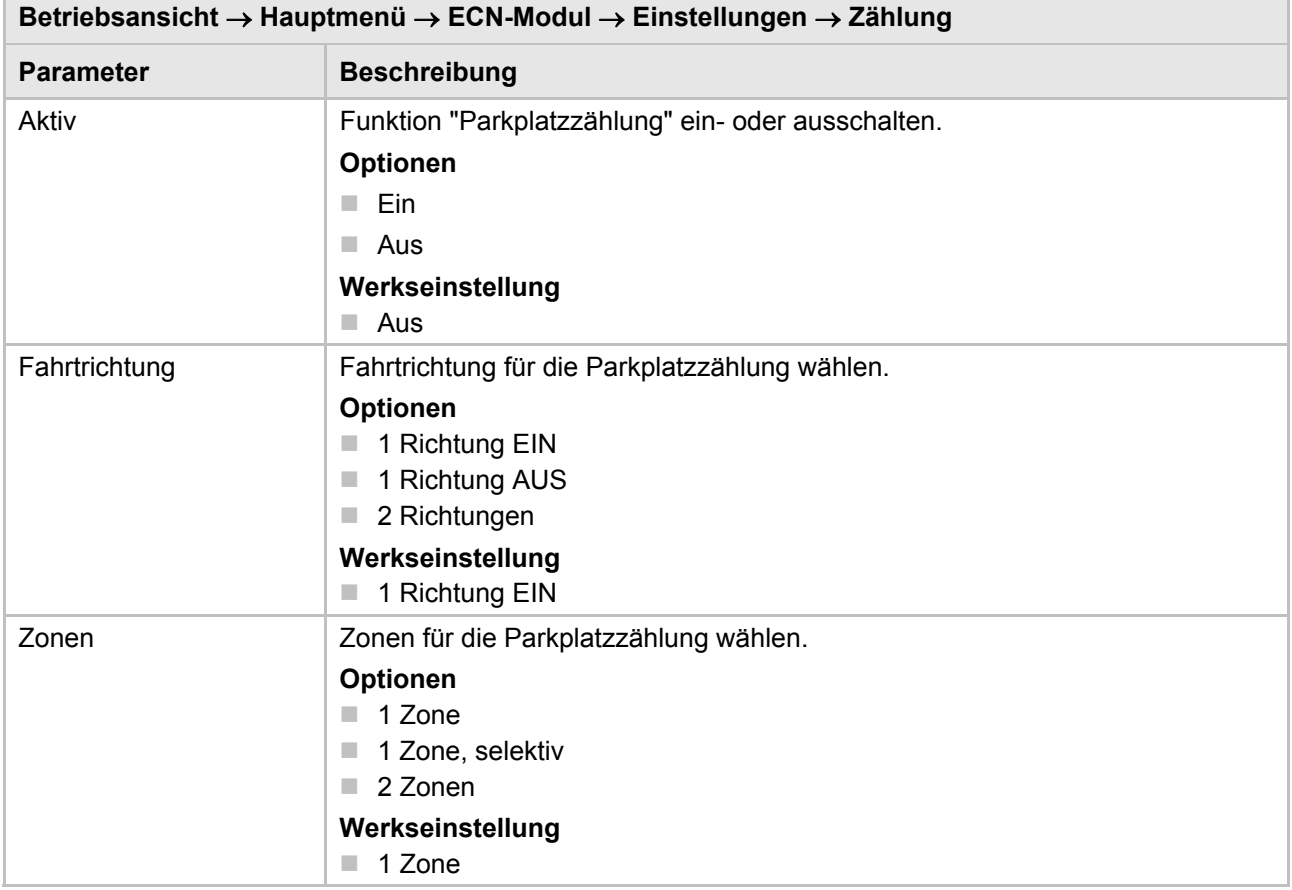

*Tabelle 7: Menü "Zählung"* 

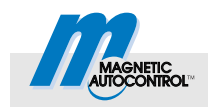

#### **Menü "Parkplatzzähler"**

Über das Menü "Parkplatzzähler" parametrieren Sie die Funktion "Parkplatzzähler".

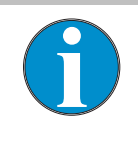

#### *TIPP!*

*Wurde dem Slave-Modul noch keine gültige Adresse zugewiesen, wird für die Parameter "Anzahl Zone 1", "Frei Zone 1", "Anzahl Zone 2" und "Frei Zone 2" der Wert "0" angezeigt. Für die Adressierung siehe Seite 1[1, Kapitel](#page-10-3) 3.[4.](#page-10-3)* 

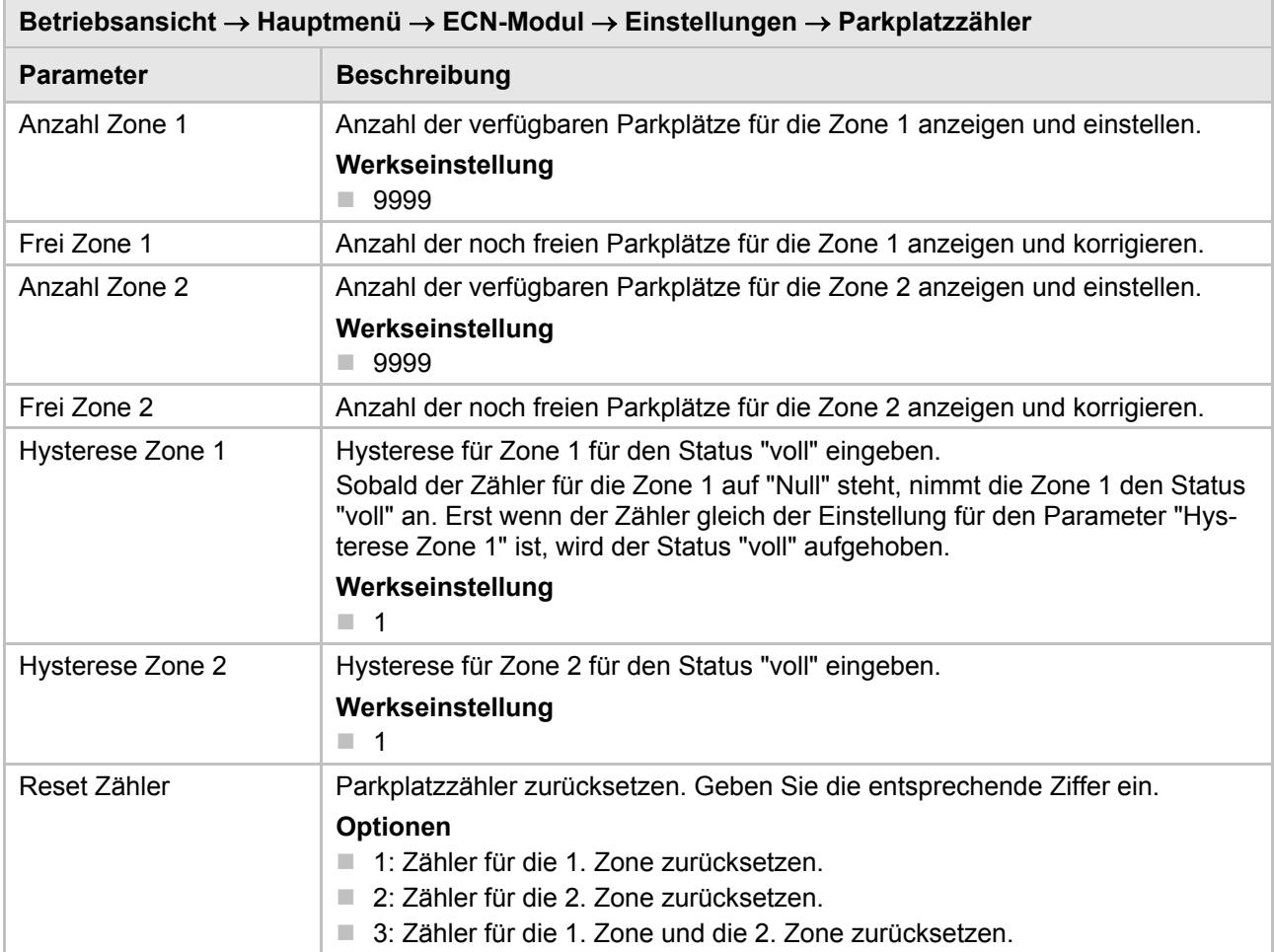

*Tabelle 8: Menü "Parkplatzzähler"* 

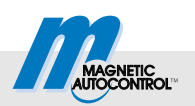

### <span id="page-15-0"></span>**3.5.2 Menü "Informationen"**

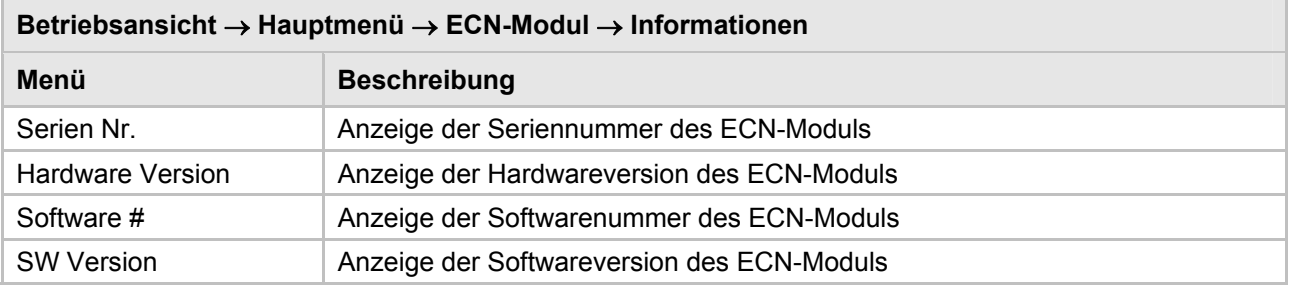

*Tabelle 9: Menü "Informationen"* 

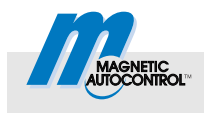

# <span id="page-16-0"></span>**4 Parkplatzzählung**

# <span id="page-16-1"></span>**4.1 Übersicht Zählvarianten, Begriffserklärung**

Das ECN-Modul ermöglicht die Zählung von ein- und ausfahrende Fahrzeugen. Die Zählung kann entweder im Stand-Alone-Betrieb an einer Schranke oder an bis zu 32 Schranken stattfinden. Die Schranken müssen über ECN-Module vernetzt sein.

Wir empfehlen, die Parkplatzzählung nur bei den automatischen Betriebsmodi 5 bis 8 des MGC-PRO-Steuergerätes zu verwenden.

Es stehen zwei Zählzonen zur Verfügung. Die Zählung der Fahrzeuge können Sie über die Auswahl der Fahrtrichtung und der Zonen beeinflussen.

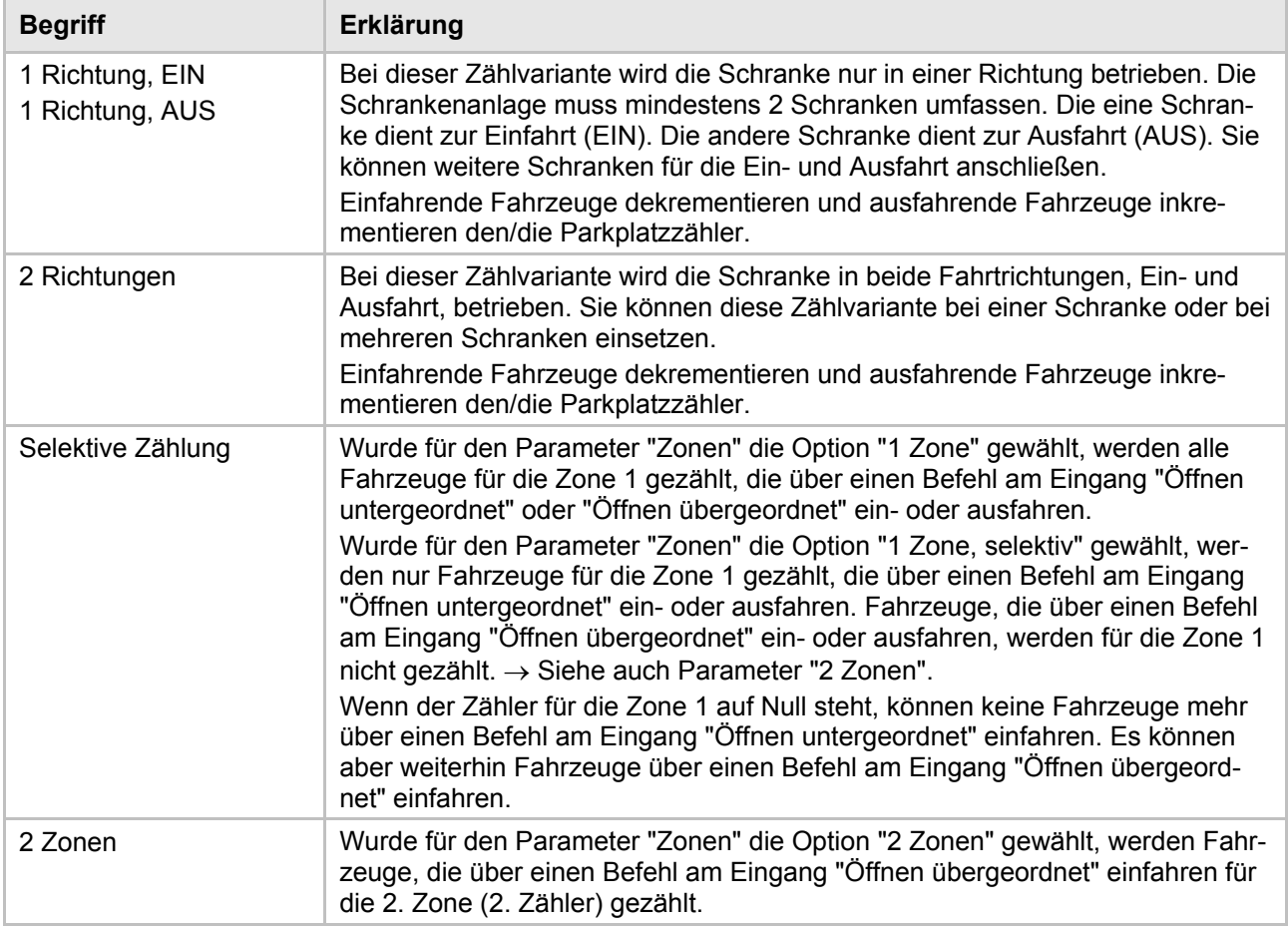

*Tabelle 10: Übersicht Zählvarianten, Begriffserklärung* 

Sind alle Parkplätze der 1. Parkzone belegt, wird am MGC-PRO-Steuergerät der Ausgang mit Funktion "1. Parkzone voll" aktiviert. Zusätzlich ignoriert das Steuergerät alle Öffnungssignale mit niedriger Priorität wie z.B. "Öffnen untergeordnet".

#### **Parkplatzzählung**

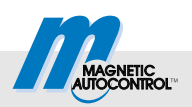

Sind alle Parkplätze der 2. Parkzone belegt, wird am MGC-PRO-Steuergerät der Ausgang mit der Funktion "2. Parkzone voll" aktiviert. Das Steuergerät führt keine weiteren Maßnahmen durch.

Bei ausgeschalteter Parkplatzzählung werden keine Fahrzeuge gezählt. Die Parkplatzzählung ist ausgeschaltet, wenn im Menü "Zählung" für die Parameter "Aktiv" die Option "Aus" gewählt wurde.

#### <span id="page-17-0"></span>**4.2 Zählvarianten**

Durch die unterschiedliche Einstellungen für die Parameter "Fahrtrichtung" und "Zonen" stehen folgende Zählvarianten zur Verfügung:

Zählvarianten bei getrennter Fahrtrichtung

- Eine Fahrtrichtung bei getrennter Ein- und Ausfahrt
- Selektive Zählung mit zwei Fahrtrichtung bei getrennter Einund Ausfahrt
- Selektive Zählung mit zwei Zonen und bei getrennter Ein- und Ausfahrt

Zählvarianten mit zwei Fahrtrichtungen

- Einfache Zählung mit Richtungserkennung
- Selektive Zählung mit Richtungserkennung
- Selektive Zählung mit zwei Zonen und Richtungserkennung

#### <span id="page-17-1"></span>**4.3 Zählvarianten bei getrennter Ein- und Ausfahrt**

Diese Zählvarianten sind für Schrankenanlagen mit getrennter Einund Ausfahrt bestimmt. Die Schrankenanlage muss mindestens 2 Schranken umfassen.

#### <span id="page-17-2"></span>**4.3.1 Eine Fahrtrichtung bei getrennter Ein- und Ausfahrt**

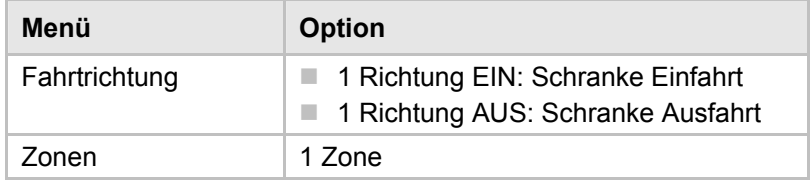

*Tabelle 11: Parametereinstellungen* 

Die Schranke mit dem als Master definierten ECN-Modul, übernimmt die Parkplatzzählung und befindet sich an der Einfahrt.

Ist die Anzahl der freien Plätze der Zone 1 größer Null, öffnet die Schranke entweder über einen Befehl am Eingang "Öffnen untergeordnet", "Öffnen übergeordnet" oder "Öffnen Ausfahrt" oder durch eine Überfahrt über die Öffnungsschleife.

ECN-Modul MGC-PRO MicroDrive

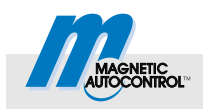

#### **Parkplatzzählung**

Diese Zählvariante ist richtungsunabhängig. Gezählt wird bei der Überfahrt über die Überwachungsschleife. Steht die Schranke an einer Einfahrt, müssen Sie für den Parameter "Fahrtrichtung" die Option "1 Richtung EIN" wählen. Steht die Schranke an einer Ausfahrt, müssen Sie für den Parameter "Fahrtrichtung" die Option "1 Richtung AUS" wählen.

Ist die Zone voll, werden die Befehle an den Eingängen "Öffnen untergeordnet" und "Ext. Ö-Schleife Einfahrt" ignoriert. Die Schranke in der Einfahrt können Sie weiterhin über einen Befehl am Eingang "Öffnen übergeordnet" öffnen. Die Schranke für die Ausfahrt öffnen Sie entweder über einen Befehl am Eingang "Öffnen Ausfahrt" oder über eine Überfahrt über die Öffnungsschleife.

Die Zone 1 hat solange den Status "voll", bis die Anzahl freier Parkplätze gleich oder größer der Einstellung für den Parameter "Hysterese Zone 1" ist.

#### <span id="page-18-0"></span>**4.3.2 Selektive Zählung mit einer Fahrtrichtung bei getrennter Ein- und Ausfahrt**

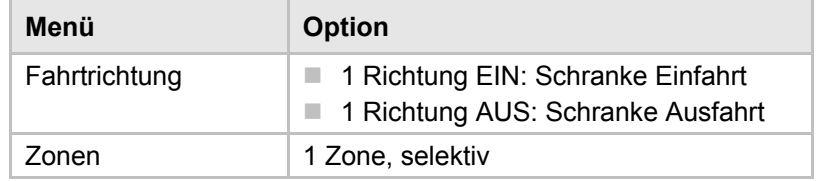

*Tabelle 12: Parametereinstellungen* 

Die Schranke mit dem als Master definierten ECN-Modul, übernimmt die Parkplatzzählung und befindet sich an der Einfahrt.

Ist die Anzahl der freien Plätze der Zone 1 größer Null, öffnet die Schranke entweder über einen Befehl am Eingang "Öffnen untergeordnet", "Öffnen übergeordnet" oder "Öffnen Ausfahrt".

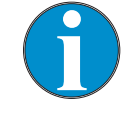

*TIPP!* 

*Bei dieser Zählvariante dürfen Sie keine Öffnungsschleifen einsetzen.* 

Diese Zählvariante ist richtungsunabhängig. Gezählt wird bei der Überfahrt über die Überwachungsschleife. Steht die Schranke an einer Einfahrt, müssen Sie für den Parameter "Fahrtrichtung" die Option "1 Richtung EIN" wählen. Steht die Schranke an einer Ausfahrt, müssen Sie für den Parameter "Fahrtrichtung" die Option "1 Richtung AUS" wählen.

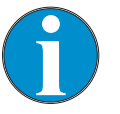

*TIPP!* 

*Fahrzeuge, die über einen Befehl am Eingang "Öffnen übergeordnet" einfahren, werden nicht gezählt.* 

#### **Parkplatzzählung**

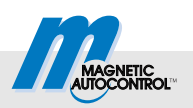

Ist die Zone voll, werden die Befehle an den Eingängen "Öffnen untergeordnet" und "Ext. Ö-Schleife Einfahrt" ignoriert. Die Schranke in der Einfahrt können Sie weiterhin über einen Befehl am Eingang "Öffnen übergeordnet" öffnen. Die Schranke für die Ausfahrt öffnen Sie entweder über einen Befehl am Eingang "Öffnen Ausfahrt" oder durch eine Überfahrt.

Die Zone 1 hat solange den Status "voll", bis die Anzahl freier Parkplätze gleich oder größer der Einstellung für den Parameter "Hysterese Zone 1" ist.

#### <span id="page-19-0"></span>**4.3.3 Selektive Zählung mit zwei Zonen bei getrennter Ein- und Ausfahrt**

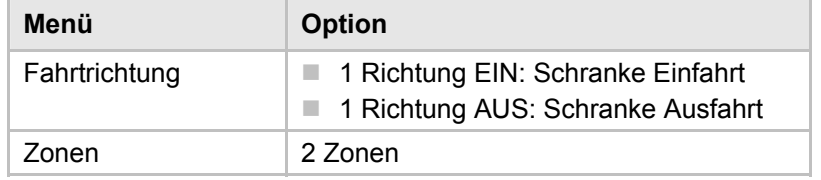

*Tabelle 13: Parametereinstellungen* 

Die Schranke mit dem als Master definierten ECN-Modul, übernimmt die Parkplatzzählung und befindet sich an der Einfahrt.

Ist die Anzahl der freien Plätze der Zone 1 größer Null, öffnet die Schranke entweder über einen Befehl am Eingang "Öffnen untergeordnet", "Öffnen übergeordnet" oder "Öffnen Ausfahrt".

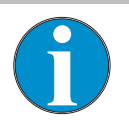

*TIPP!* 

*Bei dieser Zählvariante dürfen Sie keine Öffnungsschleifen einsetzen.* 

Diese Zählvariante ist richtungsunabhängig. Gezählt wird bei Überfahrt über die Überwachungsschleife. Steht die Schranke an einer Einfahrt, müssen Sie für den Parameter "Fahrtrichtung" die Option "1 Richtung EIN" wählen. Steht die Schranke an einer Ausfahrt, müssen Sie für den Parameter "Fahrtrichtung" die Option "1 Richtung AUS" wählen.

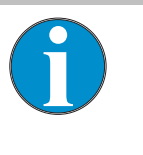

*TIPP!* 

*Fahrzeuge, die über einen Befehl am Eingang "Öffnen übergeordnet" einfahren, werden nicht gezählt.* 

Ist die Zone 1 voll, wird der Befehl am Eingang "Öffnen untergeordnet" ignoriert. Die Schranke für die Ausfahrt öffnen Sie über einen Befehl am Eingang "Öffnen Ausfahrt".

Ist die Zone 2 voll, kann weiterhin über einen Befehl am Eingang "Öffnen übergeordnet" ein- bzw. ausgefahren werden.

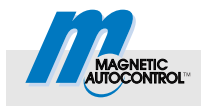

Eine Zone hat solange den Status "voll", bis die Anzahl freier Parkplätze gleich oder größer der Einstellung für den Parameter "Hysterese Zone 1" bzw. "Hysterese Zone 2" ist.

# <span id="page-20-0"></span>**4.4 Zählvarianten mit zwei Fahrtrichtungen**

Diese Zählvarianten sind für Schrankenanlagen mit gemeinsamer Ein- und Ausfahrt über eine Fahrspur bestimmt. Hier ist ein Stand-Alone-Betrieb mit nur einer Schranke oder ein Master-Slave-Betrieb mit mehreren Schranken möglich. Jeder Schranke muss mit mindestens zwei Schleifen ausgerüstet sein, eine Überwachungs- und eine Öffnungs- oder Präsenzschleife.

Diese Zählvarianten sind richtungsabhängig. Ob ein Fahrzeug als ein- oder ausfahrend gezählt wird, hängt von der Position der Öffnung- oder Präsenzschleife ab. Über den Parameter "Modus" im Menü "Detektor" geben Sie vor, ob die Schleife als Ein- oder Ausfahrtsschleife arbeiten soll. Liegt die Schleife außerhalb des Parkplatzes z.B. vor der Einfahrt-Schranke, handelt sich um eine Einfahrtsschleife.

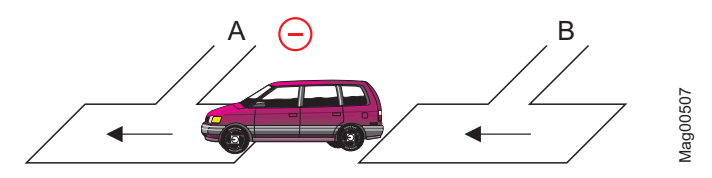

*Abb. 3: Pulsgenerierung bei einer Einfahrtsschleife (Minus-Puls)* 

- *A Überwachungsschleife*
- *B Öffnungsschleife Einfahrt oder Präsenzschleife Einfahrt*

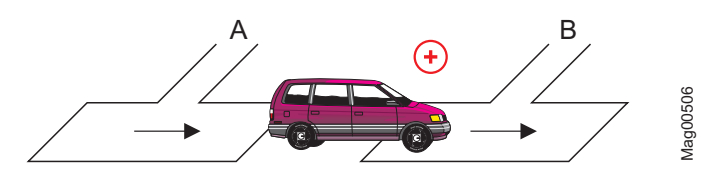

*Abb. 4: Pulsgenerierung bei einer Einfahrtsschleife (Plus-Puls)* 

- *A Überwachungsschleife*
- *B Öffnungsschleife Einfahrt oder Präsenzschleife Einfahrt*

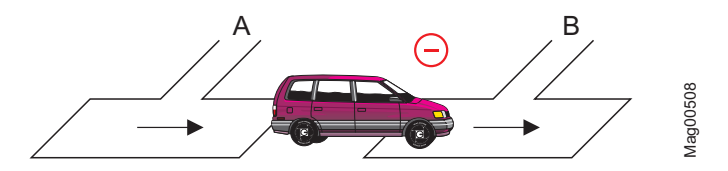

*Abb. 5: Pulsgenerierung bei einer Ausfahrtsschleife (Minus-Puls)* 

- *A Überwachungsschleife*
- *B Öffnungsschleife Ausfahrt oder Präsenzschleife Ausfahrt*

#### **Parkplatzzählung**

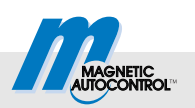

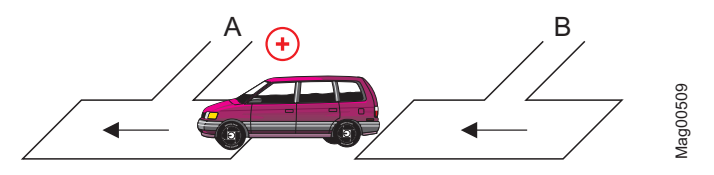

*Abb. 6: Pulsgenerierung bei einer Ausfahrtsschleife (Plus-Puls)* 

- *A Überwachungsschleife*
- *B Öffnungsschleife Ausfahrt oder Präsenzschleife Ausfahrt*

#### <span id="page-21-0"></span>**4.4.1 Einfache Zählung mit Richtungserkennung**

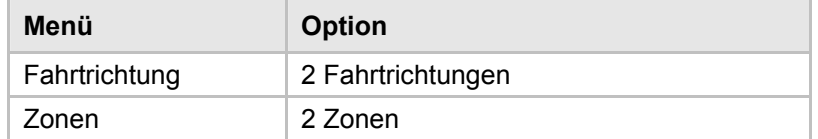

*Tabelle 14: Parametereinstellungen* 

Die Schranke mit dem als Master definierten ECN-Modul, übernimmt die Parkplatzzählung und befindet sich an der Einfahrt.

Ist die Anzahl der freien Plätze der Zone 1 größer Null, öffnet die Schranke entweder über einen Befehl am Eingang "Öffnen untergeordnet", "Öffnen übergeordnet" oder "Öffnen Ausfahrt" oder durch eine Überfahrt über die Öffnungsschleife

Diese Zählvariante ist richtungsabhängig. Einfahrende Fahrzeuge dekrementieren den Zähler für die Zone 1. Ausfahrende Fahrzeuge inkrementieren den Zähler.

Ist die Zone voll, werden die Befehle an den Eingängen "Öffnen untergeordnet" und "Ext. Ö-Schleife Einfahrt" ignoriert. Die Schranke in der Einfahrt können Sie weiterhin über einen Befehl am Eingang "Öffnen übergeordnet" öffnen. Die Schranke für die Ausfahrt öffnen Sie entweder über einen Befehl am Eingang "Öffnen Ausfahrt" oder durch eine Überfahrt über die Öffnungsschleife.

Die Zone 1 hat solange den Status "voll", bis die Anzahl freier Parkplätze gleich oder größer der Einstellung für den Parameter "Hysterese Zone 1" ist.

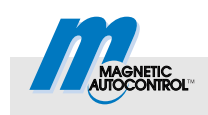

#### <span id="page-22-0"></span>**4.4.2 Selektive Zählung mit Richtungserkennung**

| Menü          | <b>Option</b>     |
|---------------|-------------------|
| Fahrtrichtung | 2 Fahrtrichtungen |
| Zonen         | 1 Zone, selektiv  |

*Tabelle 15: Parametereinstellungen* 

Die Schranke mit dem als Master definierten ECN-Modul, übernimmt die Parkplatzzählung und befindet sich an der Einfahrt.

Ist die Anzahl der freien Plätze in der Zone 1 größer Null, öffnet die die Schranke über einen Befehl am Eingang "Öffnen untergeordnet", "Öffnen übergeordnet" oder "Öffnen Ausfahrt".

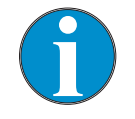

*TIPP!* 

*Bei dieser Zählvariante dürfen Sie keine Öffnungsschleifen einsetzen.* 

Diese Zählvariante ist richtungsabhängig. Einfahrende Fahrzeuge dekrementieren den Zähler für die Zone 1. Ausfahrende Fahrzeuge inkrementieren den Zähler.

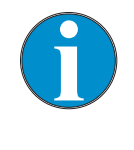

#### *TIPP!*

*Fahrzeuge, die über einen Befehl am Eingang "Öffnen übergeordnet" einfahren, werden nicht gezählt.* 

Ist die Parkzone voll, werden die Befehle an den Eingängen "Öffnen untergeordnet" und "Ext. Ö-Schleife Einfahrt" ignoriert.

Die Schranke in der Einfahrt können Sie weiterhin über einen Befehl am Eingang "Öffnen übergeordnet" öffnen. Die Schranke für die Ausfahrt öffnen Sie entweder über einen Befehl am Eingang "Öffnen Ausfahrt" oder über eine Überfahrt über die Öffnungsschleife.

Die Zone 1 hat solange den Status "voll", bis die Anzahl freier Parkplätze gleich oder größer der Einstellung für den Parameter "Hysterese Zone 1" ist.

#### **Parkplatzzählung**

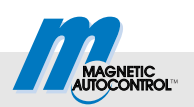

#### <span id="page-23-0"></span>**4.4.3 Selektive Zählung mit zwei Zonen und Richtungserkennung**

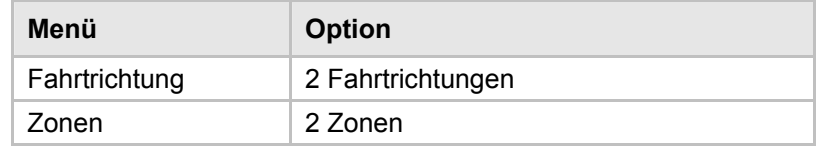

*Tabelle 16: Parametereinstellungen* 

Die Schranke mit dem als Master definierten ECN-Modul, übernimmt die Parkplatzzählung und befindet sich an der Einfahrt.

Ist die Anzahl der freien Plätze in der Zone 1 größer Null, öffnet die die Schranke über einen Befehl am Eingang "Öffnen untergeordnet", "Öffnen übergeordnet" oder "Öffnen Ausfahrt".

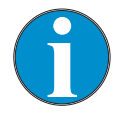

*TIPP!* 

*Bei dieser Zählvariante dürfen Sie keine Öffnungsschleifen einsetzen.* 

Diese Zählvariante ist richtungsabhängig. Einfahrende Fahrzeuge dekrementieren die Zähler. Ausfahrende Fahrzeuge inkrementieren die Zähler.

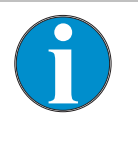

#### *TIPP!*

*Fahrzeuge, die über einen Befehl am Eingang "Öffnen übergeordnet" einfahren, werden für die Zone 2 nicht gezählt.* 

Ist die Zone 1 voll, wird der Befehl am Eingang "Öffnen untergeordnet" ignoriert.

Die Schranke in der Ausfahrt können Sie weiterhin über einen Befehl am Eingang "Öffnen Ausfahrt" öffnen.

Ist die Zone 2 voll, kann weiterhin über einen Befehl am Eingang "Öffnen übergeordnet" ein- bzw. ausgefahren werden.

Eine Zone hat solange den Status "voll", bis die Anzahl freier Parkplätze gleich oder größer der Einstellung für den Parameter "Hysterese Zone 1" bzw. "Hysterese Zone 2" ist.

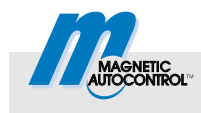

# <span id="page-24-0"></span>**5 Ausgangsfunktion**

Die Klemme X2 ist fest mit der Ausgangsfunktion "Zone 1" belegt.

# <span id="page-24-1"></span>**6 Schranke über CAN-Bus bedienen**

Über CAN-Bus stehen für die Bedienung der Schranke folgende Möglichkeiten zur Verfügung:

- ein Servicedatenobjekt (SDO)
- ein Prozessdatenobjekt (PDO).

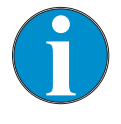

*TIPP!* 

*Wenn Sie an den externen CAN-Bus eine übergeordnete Steuerung anschließen, beachten Sie dass die Bitrate für den externen CAN-Bus 50 kbit beträgt. Eine falsche Bitrate stört die Kommunikation.* 

### <span id="page-24-2"></span>**6.1 Schranke über SDO bedienen**

Sie können die Schranke über das SDO-Objekt 0x2006, Subindex "0" bedienen. Die Adresse des jeweiligen ECN-Modul Muss bekannt sein. Die Adresse können Sie z.B. über das Display des MGC-PRO-Steuergerätes auslesen, Menüpfad: Hauptmenü > ECN-Modul > Einstellungen > ECN-Netzwerk > Adresse

Für die Bedienung der Schranke müssen Sie auf das SDO- Objekt 0x2006, Subindex 0 des gewünschten ECN-Moduls schreiben. Folgende Werte sind zugelassen:

- 0x00004000: Öffnen (Bit 14)
- 0x00008000: Schließen (Bit 15)
- 0x00010000: Daueröffnen übergeordnet (Bit 16)
- 0x00000000: Löscht ein Daueröffnen-Flag

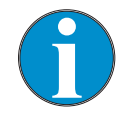

#### *TIPP!*

*Die Bits 14 und 15 werden automatisch gelöscht. Das Bit 16 müssen Sie manuell löschen.* 

*Das Verhalten der Schranke ist abhängig von dem eingestellten Programmmodus.* 

#### **Schranke über CAN-Bus bedienen**

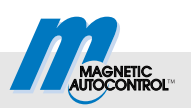

### <span id="page-25-0"></span>**6.2 Schranke über PDO bedienen**

Für die Bedienung der Schranke über PDO wurde das Prozessdatenobjekt (PDO) mit der COBID 0x382 eingerichtet. Die Länge des PDOs beträgt 8 Bytes bzw. 64 Bit.

Die 64 Bits sind den Busadressen der ECN-Module fest zugeordnet. Jedem ECN-Modul stehen zwei Bits zur Verfügung.

- Bits 0 bis 1: Schranke an ECN-Modul mit Adresse 1
- Bits 2 bis 3: Schranke an ECN-Modul mit Adresse 2
- …
- Bits 60 bis 61: Schranke an ECN-Modul mit Adresse 31
- Bits 62 bis 63: Schranke an ECN-Modul mit Adresse 32

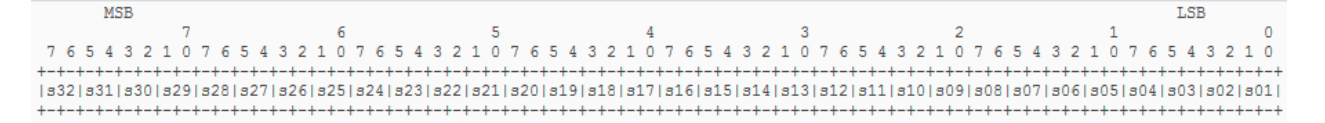

*Abb. 7: Aufteilung der 64 Bits des PDOs. Jedem Modul stehen zwei Bits zur Verfügung.* 

Diese zwei Bits der einzelnen Module sind wie folgt belegt:

- 00: Schranke führt keine Aktion aus
- 01: Öffnen übergeordnet
- 02: Öffnen übergeordnet löschen
- 03: Öffnen übergeordnet löschen und Schranke schließen

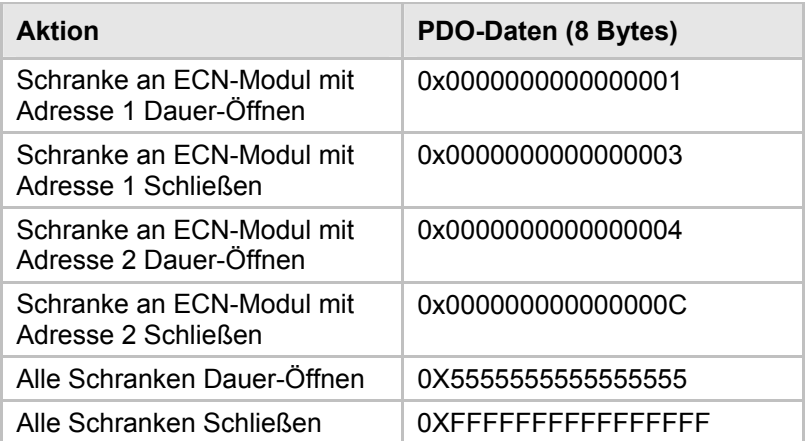

*Tabelle 17: Beispiele für Schranke über PDO bedienen* 

#### **Beispiele für Schranke über PDO bedienen**

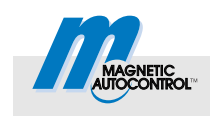

#### **Fernzugriff auf den Systembus**

# <span id="page-26-0"></span>**7 Fernzugriff auf den Systembus**

Über das ECN-Modul ist ein Fernzugriff auf den Systembus des MGC-PRO-Steuergerätes möglich. Somit können Sie die Parameter aller gesteckten Module auslesen und schreiben.

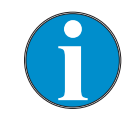

*TIPP!* 

*Wenn Sie an den externen CAN-Bus eine übergeordnete Steuerung anschließen, beachten Sie dass die Bitrate für den externen CAN-Bus 50 kbit beträgt. Eine falsche Bitrate stört die Kommunikation.* 

# <span id="page-26-1"></span>**7.1 Moduladressen auf dem Systembus**

Das MGC-PRO-Steuergerät ist modular aufgebaut. Jedes Steckmodul ist eine eindeutige Basisadresse zugeordnet. Die Moduladresse ist die Summe der Basisadresse und der Steckplatznummer. Die Moduladresse ermöglicht den Betrieb mehrerer gleicher Steckmodule wie z.B. zwei Detektormodule in dem selben Steuergerät.

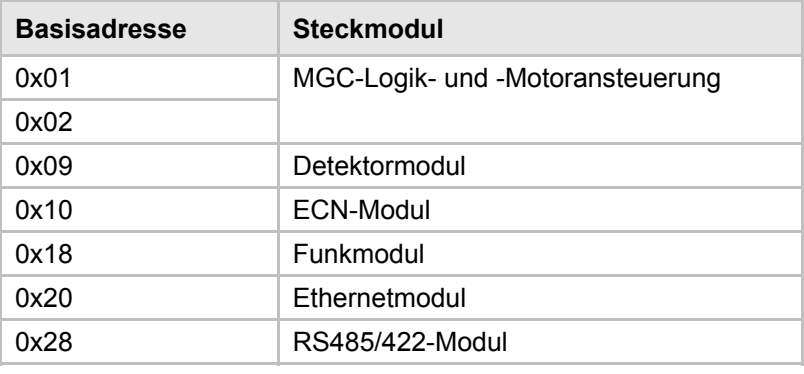

*Tabelle 18: Basisadressen der Steckmodule* 

Für RS485/422-Module sind die Adressen 0x28 bis 0x2F möglich. Um auf Parameter des RS485/422-Moduls zugreifen zu können, muss die Moduladresse bekannt sein.

**Basisadressen** 

**Fernzugriff auf den Systembus** 

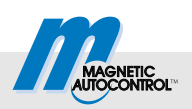

# <span id="page-27-0"></span>**7.2 Objekte für den Fernzugriff**

**Objekt 0x2200, Subindexe** Der Fernzugriff erfolgt durch zwei SDO-Schreib- und Lesevorgänge auf dem Objekt 0x2200. Das Objekt bietet folgende Subindexe:

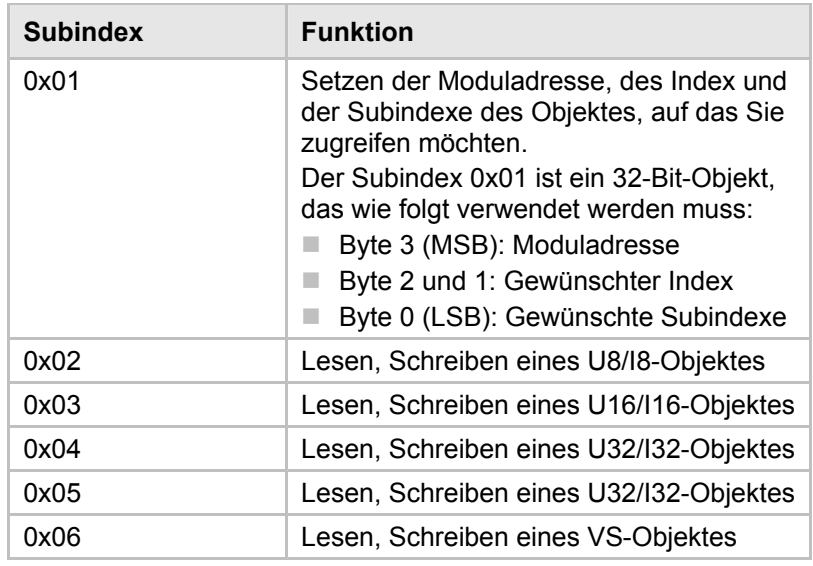

*Tabelle 19: Objekt 0x2200, Subindexe* 

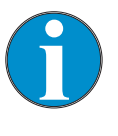

*TIPP!* 

*Der Fernzugriff auf das Zielobjekt kann nur dann einwandfrei ausgeführt werden, wenn Sie den richtige Subindex verwenden. Der Subindex muss zum Datentyp des Zielobjektes passen* 

# <span id="page-27-1"></span>**7.3 Beispiele für den Fernzugriff**

Für einen Fernzugriff gehen Sie wie folgt vor:

- 1. Gewünschte Werte wie Zieladresse, Subindex und Index auf den Subindex 0x01 des Objektes 0x2200 schreiben.
- 2. Je nach Datentyp des gewünschten Objektes auf den passenden Subindex des Objektes einen Lese- oder Schreibvorgang durchführen.

**Programmmodus setzen: Objekt 2100, Subindex 0x01 am Master, Adresse 0x01** 

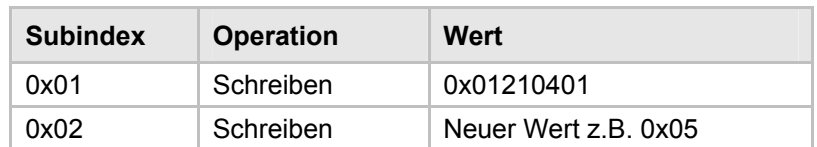

*Tabelle 20: Objekt 0x2100, Subindex 1 setzen* 

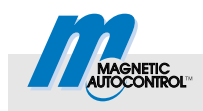

#### **Fernzugriff auf den Systembus**

#### **Fehlercode auslesen: Objekt 2003, Subindex 0x02 am Master, Adresse 0x01**

**Objekt 2100, Subindex 0x01 am** 

**Zyklenzähler auslesen:** 

**Master, Adresse 0x01** 

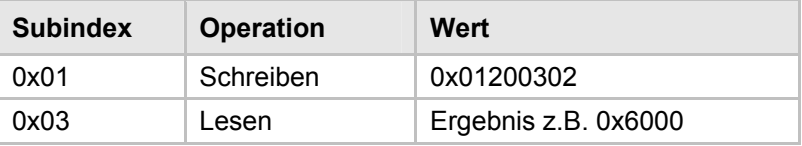

*Tabelle 21: Objekt 0x2003, Subindex 2 auslesen* 

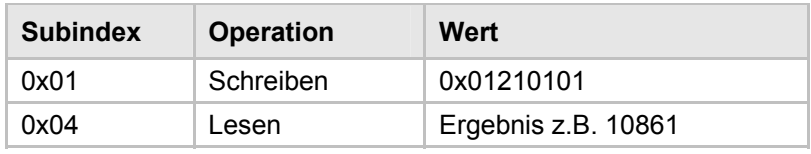

*Tabelle 22: Objekt 0x2100, Subindex 1 auslesen* 

#### **Erlaubte Funktionen für den digital Ausgang 1 auslesen: Objekt 2111, Subindex 0x01 am Master, Adresse 0x01**

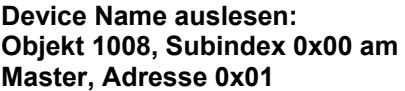

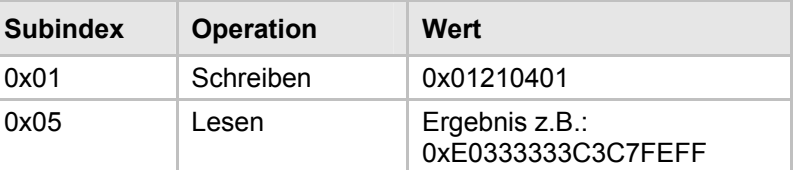

*Tabelle 23: Objekt 0x2111, Subindex 1 auslesen* 

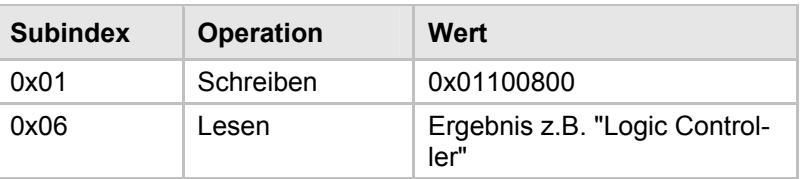

*Tabelle 24: Objekt 0x1800, Subindex 0 auslesen* 

Das Dokument 5815,0000 "MicroDrive MGC/MGC-PRO Additional Information for System integrators" enthält die kundenrelevanten Objekte für jedes verfügbare Steckmodul.

#### **Inbetriebnahme**

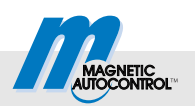

# <span id="page-29-0"></span>**8 Inbetriebnahme**

### <span id="page-29-1"></span>**8.1 Vorgehensweise**

Für die Erstinbetriebnahme empfehlen wir folgende Vorgehensweise:

- 1. Verkabelung durchführen.
- 2. Klemme X1 abstecken.
- 3. Master-Modul festlegen.
- 4. Erstes und letztes Modul im Bus einschalten.
- 5. Alle weiteren Slave-Module einschalten.
- 6. Master-Modul einschalten.
- 7. Einstellungen über das Menü vornehmen.
	- $\blacksquare$  Terminierung beim ersten und letzten Modul im Bus aktivieren.
	- Beim festgelegten Master-Modul die Master-Einstellung setzen.
- 8. Alle Module ausschalten.
- 9. Klemme X1 aufstecken.
- 10. Alle Module einschalten.
- 11. Funktion prüfen.

# <span id="page-29-2"></span>**8.2 Störungsbehebung**

 $\rightarrow$  Für die Position der LEDs siehe Seite 10[,](#page-9-1) Tabelle 5.

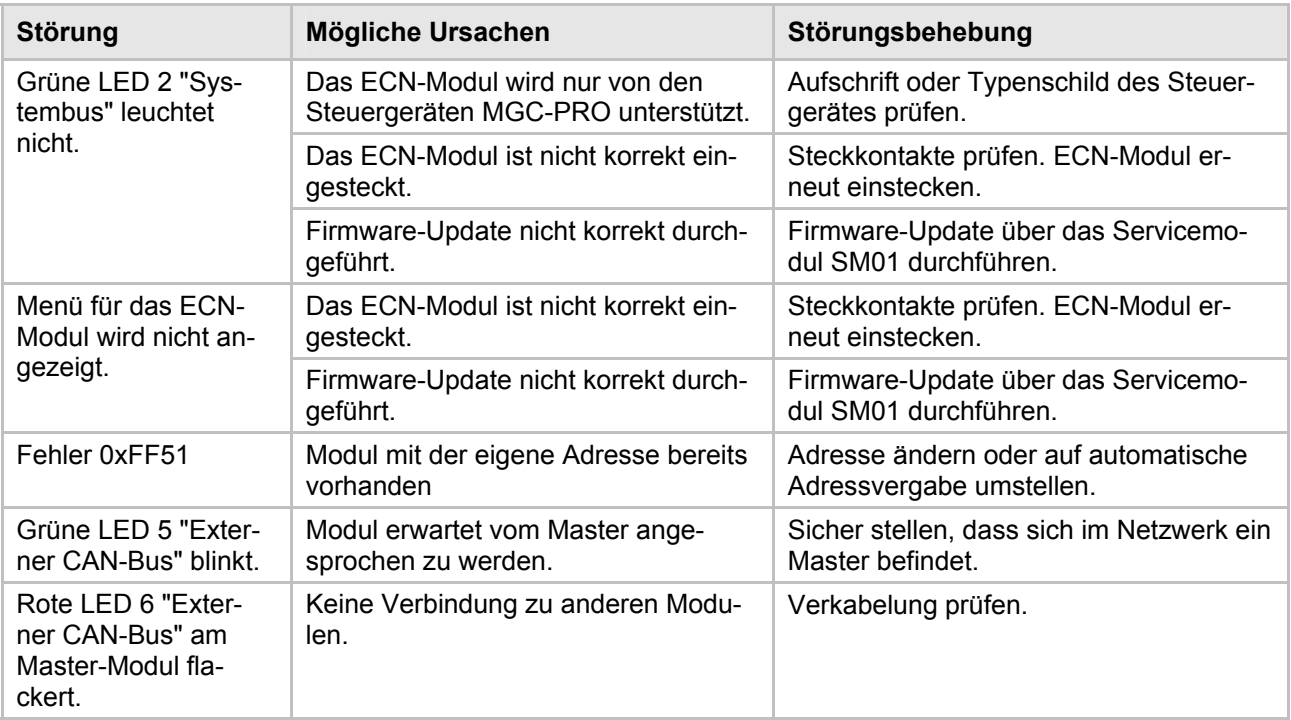

*Tabelle 25: Störungsbehebung* 

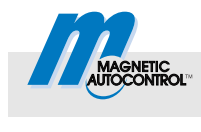

# <span id="page-30-0"></span>**9 Anhang**

Die Beschreibung der Statusworte und der Objekttabellen finden Sie im Dokument 5815,0000 "MicroDrive MGC/MGC-PRO Additional Information for System integrators".

# <span id="page-30-1"></span>**10 Abkürzungsverzeichnis**

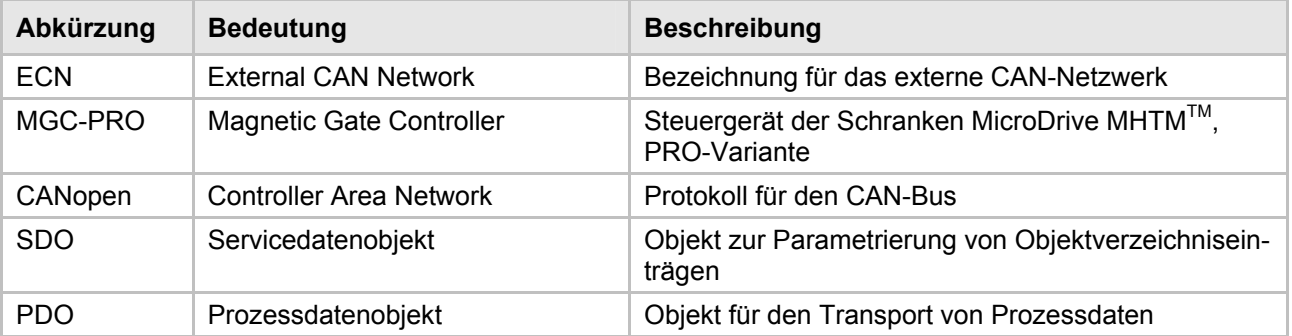

*Tabelle 26: Abkürzungsverzeichnis* 

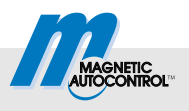

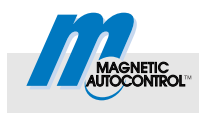

# <span id="page-32-0"></span>Index

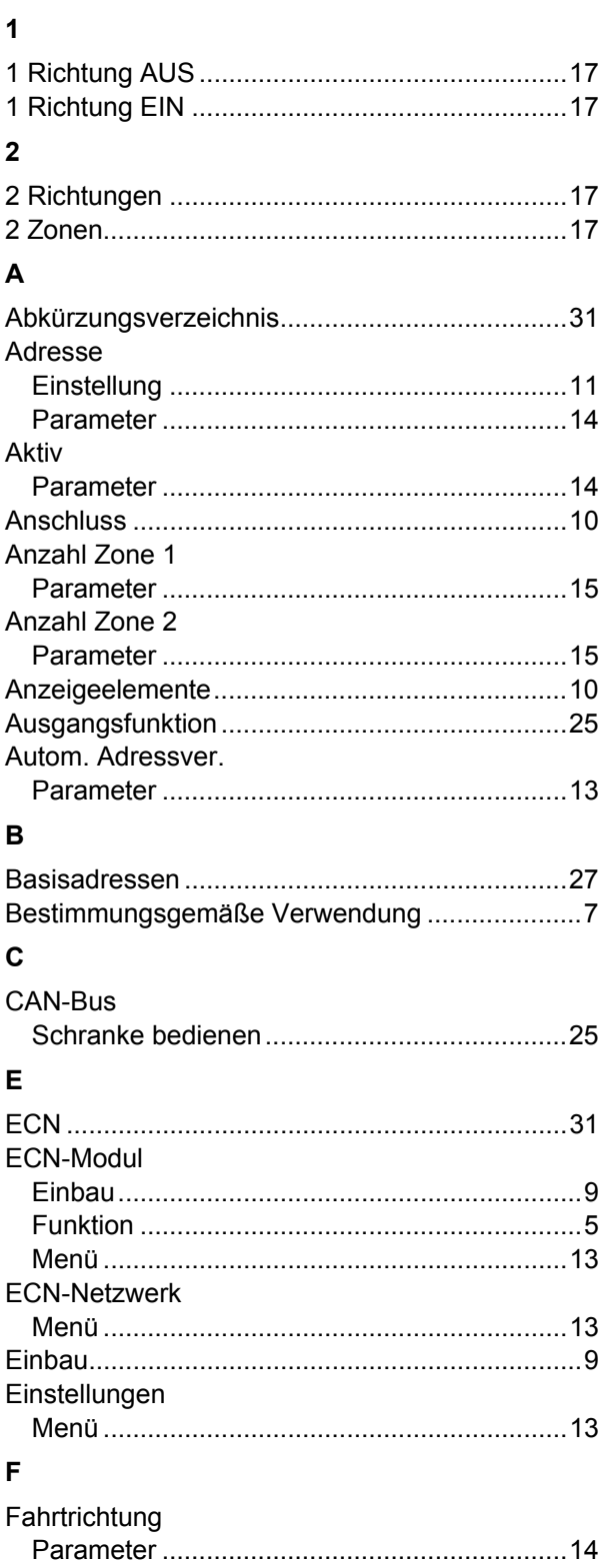

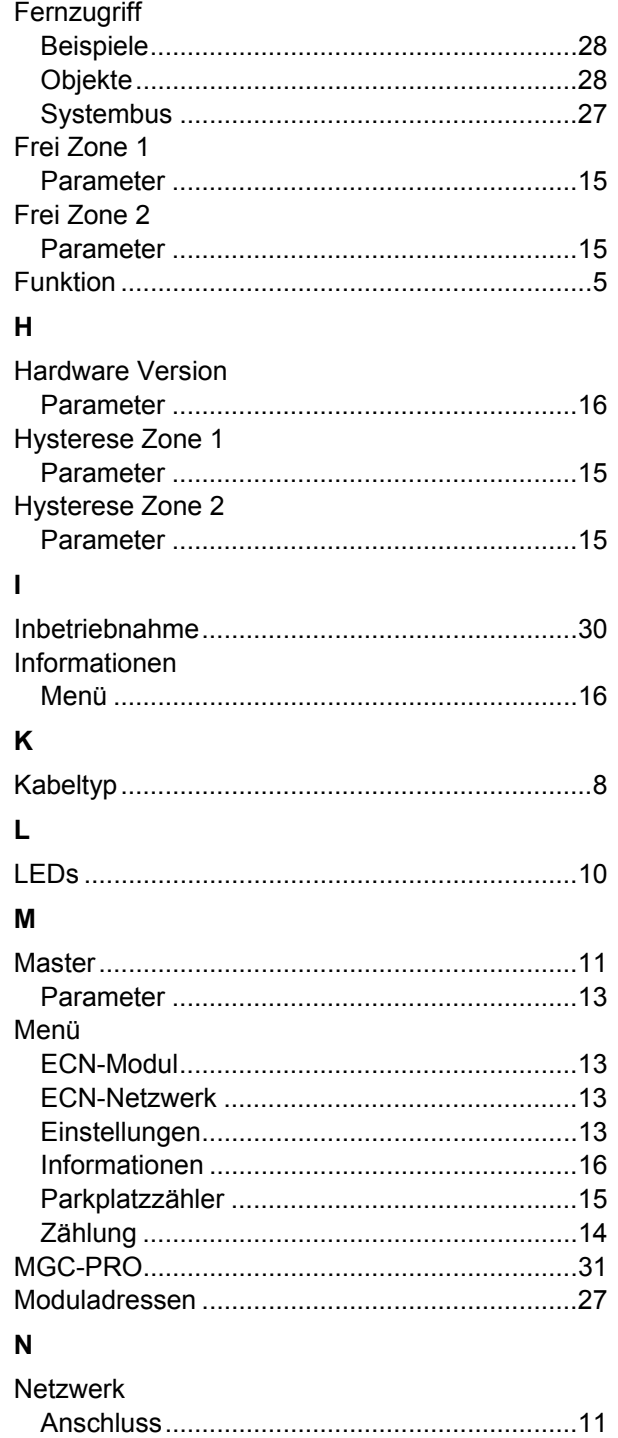

# Index

#### $\mathsf{P}$

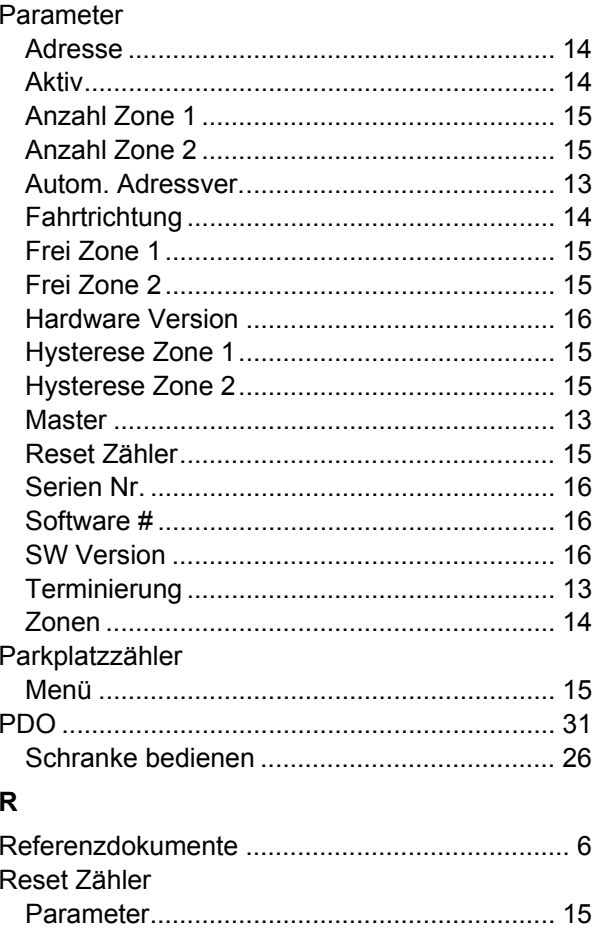

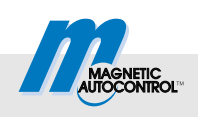

#### $\mathbf S$

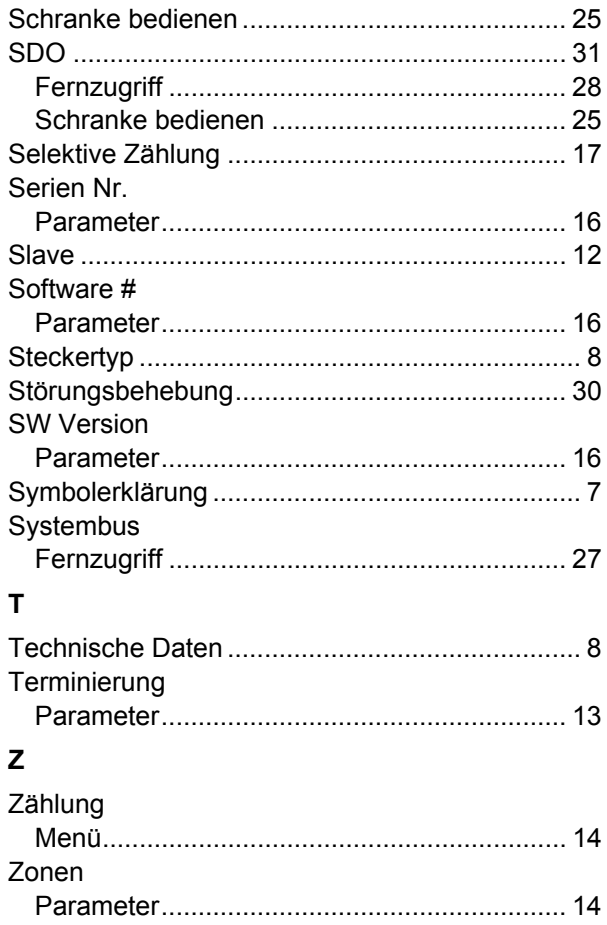

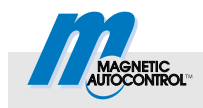

MAGNETIC Autocontrol GmbH Grienmatt 20 79650 Schopfheim Germany

Tel.: +49 7622 695 5 Fax: +49 7622 695 602 E-Mail: info@ac-magnetic.com